# INSTRUCTION – COUNTERPARTIES and PAYMENTS TEMPLATES

#### The Counterparties module

- offers extensive support for transfer handling. It can be accessed in the Payments menu.

Counterparties are divided into three types:

- domestic, to be used in domestic transfers, split payments and standing orders,
- foreign, to be used in foreign, SEPA and RPI transfers,
- payer, to be used in direct debits.

Operating the module requires relevant authorisations.

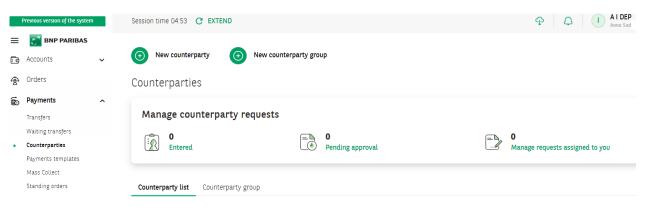

### 1. COUNTERPARTY LIST

After entering the module, the counterparty list is displayed along with buttons for adding a new counterparty and a new group. In addition, thanks to the panel at the top of the screen, the user can go to the **Manage counterparty requests** module.

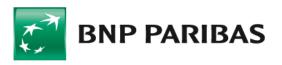

|         | age counterparty requests                    |                     |                        |                    |           |
|---------|----------------------------------------------|---------------------|------------------------|--------------------|-----------|
| ÷2      | 110<br>Entered                               | Pending approval    | H13<br>Manage requests | assigned to you    |           |
| Counter | party list Counterparty group                |                     |                        |                    |           |
| Find    |                                              | Q Type V            | Group<br>Test 1 ~      |                    | Show more |
| □ ~     | Short name ♠<br>Account Number ♠             | Name ⇔<br>Address ⇔ | Tax ID 💠               | Type ≎<br>Group ≑  |           |
| 0       | _Test 1<br>68 1600 1114 1111 1111 1111 1111  | Test 1<br>Test 1    | -                      | Domestic<br>Test 1 | :         |
| 0       | _Test 11<br>68 1600 1114 1111 1111 1111 1111 | Test 1<br>Test 1    | 1111111111111          | Domestic<br>Test 1 | i         |
| S       | EARCH                                        |                     |                        |                    |           |
| Ŭ       | LANON                                        |                     |                        |                    |           |

To facilitate the search, you can use drop-down lists with the counterparty type (Domestic, Foreign, Payer) and the group to which the counterparty is assigned.

### Finding a counterparty on transfers

The counterparty can be used on transfer templates with the assistance of drop-down lists. The list can be searched by name, short name or account number. It is possible to search by the address or ID after opening the list, using the Select from the list link. The lists contain counterparties of the appropriate type (for example, only domestic counterparties are included on domestic transfers).

#### Adding a new counterparty

There are three ways to add a new counterparty.

**1.** After clicking the **New counterparty** button

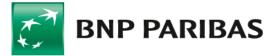

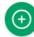

New counterparty

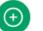

New counterparty group

On the template, enter all required data (marked with an asterisk symbol). Additional data can also be entered, depending on the order type.

The short name must be unique within the group. You can add a counterparty to an existing group or create a new group, using the available button.

If the account number is pasted from clipboard, the accuracy of the data must be confirmed by entering the last two digits.

The data entered is verified in order to avoid issues with handling transfers at a later stage.

| Counterparty data                           |                      |  |
|---------------------------------------------|----------------------|--|
| Company<br>KURKOWSKI FIRMA37423 STRZYŻEWSKI |                      |  |
| Type*                                       |                      |  |
| Domestic                                    | ~                    |  |
| Use existing counterparty as template       |                      |  |
| Select counterparty 🗸 🗸                     | Select from the list |  |
| Group*                                      |                      |  |
| Global                                      | ~                    |  |
| Short name*                                 |                      |  |
|                                             | 0/35                 |  |
| Name*                                       | "                    |  |
|                                             |                      |  |
|                                             | 0/70 //              |  |
| Address                                     |                      |  |
|                                             |                      |  |
| Tax ID                                      | 0/70 //              |  |
| lax iu                                      |                      |  |
| E-mail 👔                                    |                      |  |
| ~                                           |                      |  |
| Account Number*                             |                      |  |
|                                             |                      |  |
|                                             |                      |  |

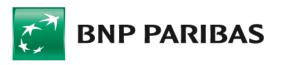

#### Account Number\*

| 68 1600 1114 1111 1111 1111 11 <sup>**</sup> | × |
|----------------------------------------------|---|
|----------------------------------------------|---|

Account number has been pasted. Enter two last digits

#### After entering all data

Counterparty summary

| Counterparty data                |         |         |  |
|----------------------------------|---------|---------|--|
| Short name                       | Name    | Address |  |
| _Test 12                         | Test 12 | Test 1  |  |
| Туре                             | Group   | Tax ID  |  |
| Domestic                         | Test 1  | -       |  |
| E-mail                           |         |         |  |
|                                  |         |         |  |
| Account Number / Bank name       |         |         |  |
| 68 1600 1114 1111 1111 1111 1111 |         |         |  |
| BNPPL 0./Gdynia                  |         |         |  |
|                                  |         |         |  |
| CANCEL                           |         | SIGN    |  |

On the last screen, the data should be verified and then signed using the applicable authorisation method.

#### 2. Using an existing counterparty

| Use existing counterparty as template |   |                      |
|---------------------------------------|---|----------------------|
| Select counterparty                   | ~ | Select from the list |
| Group*                                |   |                      |
| Test 1                                |   | ~                    |

This module enables creation of a new counterparty using some of the data of an existing one,

e.g. in order to add another account to a single counterparty. In this case, after clicking the **New counterparty** button, use the **Select counterparty** drop-down list or **Select from the list**. After being redirected to the **List**, you can perform a search using more data.

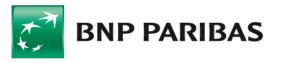

Use existing counterparty as template

| Find                                         | ۹ | Group<br>Test 1     | ~ |                |         | Show more 🗸 |
|----------------------------------------------|---|---------------------|---|----------------|---------|-------------|
| Short name ≑<br>Account Number ≑             |   | Name ≑<br>Address ≑ |   | Tax ID 💠       | Group 💠 |             |
| _Test 1<br>68 1600 1114 1111 1111 1111 1111  |   | Test 1<br>Test 1    |   | -              | Test 1  | Select      |
| _Test 11<br>68 1600 1114 1111 1111 1111 1111 |   | Test 1<br>Test 1    |   | 11111111111111 | Test 1  | Select      |
| _Test 2<br>68 1600 1114 1111 1111 1111 1111  |   | Test 2<br>Test 2    |   |                | Test 1  | Select      |
| _Test 3<br>68 1600 1114 1111 1111 1111 1111  |   | Test 3<br>Test 3    |   | -              | Test 1  | Select      |
| _Test 4<br>68 1600 1114 1111 1111 1111 1111  |   | Test 4<br>Test 4    |   |                | Test 1  | Select      |
| _Test 5<br>68 1600 1114 1111 1111 1111 1111  |   | Test 5<br>Test 5    |   | -              | Test 1  | Select      |

Records per page: 100 - | 1-6 of 6 items

On the template, enter all required data (marked with an asterisk symbol). Additional data can also be entered, depending on the order type.

The short name must be unique within the group. You can add a **counterparty** to an existing group or create a new group, using the available button.

If the account number is pasted from clipboard, the accuracy of the data must be confirmed by entering the last two digits.

The data entered is verified in order to avoid issues with handling transfers at a later stage.

On the last screen, the data should be verified and then signed using the applicable authorisation method.

#### **3**. On the transfer

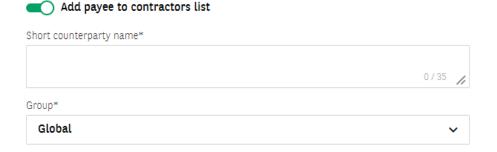

A new counterparty can be added by entering the required data and using the Add payee to contractors list option. Enter the short name and select the group. In order to save the counterparty, the transfer needs to be signed using the applicable authorisation method.

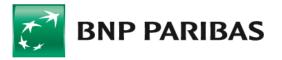

#### Update the selected payee details in the contractors list

The data of an existing counterparty can also be updated on the transfer by ticking the option Update the selected payee details in the contractors list. In order to save the counterparty, the transfer needs to be signed using the applicable authorisation method.

### 3. COUNTERPARTY GROUPS

Counterparty groups can be helpful in the case of a large number of counterparties and advanced control requirements. There is a **Global group** in every company, which is accessible to everyone with counterparty authorisations. New groups can be created and managed with the relevant authorisations.

The counterparty list presents all groups available to the user. You can browse counterparties in specific groups.

| New counterparty     O     New counterparty group |                                      |                                 |  |  |  |
|---------------------------------------------------|--------------------------------------|---------------------------------|--|--|--|
| Counterparties                                    |                                      |                                 |  |  |  |
| Manage counterparty requests                      |                                      |                                 |  |  |  |
| Entered                                           | ■ <b>3</b><br>Pending approval       | Manage requests assigned to you |  |  |  |
| Counterparty list <b>Counterparty group</b>       |                                      |                                 |  |  |  |
| Find C                                            | k                                    |                                 |  |  |  |
| Group name 🗢                                      | Counterparty count $\Leftrightarrow$ |                                 |  |  |  |
| Global                                            | 283                                  |                                 |  |  |  |
| Test 1                                            | 6                                    |                                 |  |  |  |

After clicking the **New counterparty group** option, enter the **name of the new group** and indicate the individuals who are supposed to have access to it. These can be all users or only selected ones.

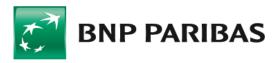

| Create new counterparty group                                                   |   |   |        | × |
|---------------------------------------------------------------------------------|---|---|--------|---|
| Counterparty group name (max 32 chars)*                                         |   |   |        |   |
| Select users to be granted access to the group<br>Search by first and last name | Q | Û |        |   |
| Selected 1 from 100                                                             |   | C |        |   |
| All users from the list                                                         |   |   |        | • |
| 🕑 Tomek                                                                         |   |   |        |   |
| D 1PIL000014 1PIL000014                                                         |   |   |        |   |
| 🗋 AGNIESZKA WALK                                                                |   |   |        |   |
| ALINA MARTA                                                                     |   |   |        |   |
| ANDRZEJ SZYMON                                                                  |   |   |        |   |
| ANETA KASI                                                                      |   |   |        | • |
| CANCEL                                                                          |   |   | CREATE |   |

The process of adding a new group can also be started when creating a new counterparty, by selecting **Create new counterparty group** on the group list.

Group\*

|        |                               | ^ |
|--------|-------------------------------|---|
| Global |                               |   |
| Test 1 |                               |   |
|        | Create new counterparty group |   |

### > Copying counterparties between groups

Counterparties can be moved between groups by selecting them on the list and using the **Move to another group** button.On the following screen, select the target group. Counterparties can be moved from one or more groups to one target group.

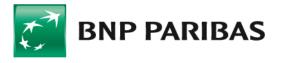

| (+) N        | ew counterparty 💿 New counterp                     | party group                      |                     |                |                       |                    |
|--------------|----------------------------------------------------|----------------------------------|---------------------|----------------|-----------------------|--------------------|
| Count        | erparties                                          |                                  |                     |                |                       |                    |
| Man          | age counterparty requests                          |                                  |                     |                |                       |                    |
| 2            | 110<br>Entered                                     | ■ <b>3</b><br>● Pending approval |                     | Manage request | s assigned to you     |                    |
| Counter      | rparty list Counterparty group                     |                                  |                     |                |                       |                    |
| Find         |                                                    | <b>Q</b> Туре                    | ✓ Group<br>✓ Test 1 | ~              |                       | Show more 🗸        |
| • ~          | Short name ≑<br>Account Number ≑                   | Name ≑<br>Address ≑              |                     | Tax ID ≑       | Type ≑<br>Group ≑     |                    |
|              | _Test 1<br>68 1600 1114 1111 1111 1111 1111        | Test 1<br>Test 1                 |                     | -              | Domestic<br>Test 1    | :                  |
|              | _Test 11<br>68 1600 1114 1111 1111 1111 1111       | Test 1<br>Test 1                 |                     | 1111111111111  | Domestic<br>Test 1    | ÷                  |
|              | <b>_Test 2</b><br>68 1600 1114 1111 1111 1111 1111 | Test 2<br>Test 2                 |                     |                | Domestic<br>Test 1    | :                  |
| 0            | _Test 3                                            | Test 3                           |                     |                | Domestic              | :                  |
| Selected:    |                                                    |                                  |                     | DELET          | MOVE TO ANOTHER GROUP | DOWNLOAD PDF       |
| Move         | e counterparties to diffe                          | rent group.                      |                     |                |                       |                    |
| Select co    | ounterparty group to which you want t              | o move counterparties.           |                     |                |                       |                    |
| Group*       |                                                    |                                  |                     |                |                       |                    |
| Globa        | l                                                  | ~                                |                     |                |                       |                    |
|              | ort name 🗢<br>ount Number ≑                        | Name ≑<br>Address ≑              |                     |                | Tax ID 🌩              | Type ≑<br>Group ≑  |
| _Te:<br>68 : | st 1<br>1600 1114 1111 1111 1111 1111              | Test 1<br>Test 1                 |                     |                | -                     | Domestic<br>Test 1 |

| _Test 11                         | Test 1 | 1111111111111 | Domestic |
|----------------------------------|--------|---------------|----------|
| 68 1600 1114 1111 1111 1111 1111 | Test 1 |               | Test 1   |
| _Test 2                          | Test 2 |               | Domestic |
| 68 1600 1114 1111 1111 1111 1111 | Test 2 |               | Test 1   |

Records per page: 100 🗸 🕴 1-3 of 3 items

### 4. COUNTERPARTIES IMPORT

Counterparties can be imported from a text file. The import template can be adapted to the available file, provided that each counterparty is in a separate row.

The import templates list is available under the cloud icon at the top of the screen.

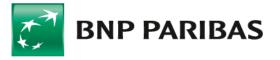

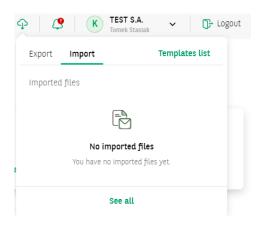

The list can be searched by name and filtered by template kind and author.

#### Exports / Imports

| Files To Download | Imported files |  |  |
|-------------------|----------------|--|--|
| [_↓] Impor        | ted files      |  |  |
|                   |                |  |  |

### > Scheme structure — counterparties import

Under the template type, select the appropriate dictionary (domestic counterparties, foreign counterparties or payers). In the **Data separator** field, enter the character used to separate the data (for example, the account number from the name) in the text file to be imported. It is possible to set a code page (for Polish characters) consistent with the imported file. Fields in the File structure section are used to set the fields present in the import file and their sequence. The field at the very top will be the first field in the text file.

A blank field should be selected if there are fields in the file that we do not want to or cannot import.

If the *Counterparty group name* field is not selected, the counterparties will be imported into the **Global group**. If the **Counterparty group name** field is selected, the name of an existing counterparty group should be entered in the text file and the counterparties from the file will be imported into that group.

The saved template can be used multiple times.

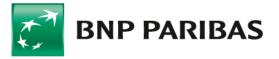

10

| -    |      |    |    |
|------|------|----|----|
| Temp | late | Ťν | me |
|      |      |    |    |

Domestic counterparties dictionary  $\sim$ 

#### Template configuration

| Template name* |                                | Data separator*    |                | Code page*   |            |
|----------------|--------------------------------|--------------------|----------------|--------------|------------|
|                |                                | ;                  | ×              | Windows-1250 | ~          |
| 0              | Field names in header          | O Text fields in q | uotation marks |              |            |
| File           | structure                      |                    |                |              |            |
| Avai           | lable fields                   | Add all            | File structure |              | Delete all |
|                |                                |                    |                |              |            |
|                | Address                        |                    | Counterparty   | account      |            |
|                | Counterparty group name        |                    | Counterparty   | short name   |            |
|                | Email                          |                    | Counterparty   | name         |            |
|                | Empty field                    |                    |                |              |            |
|                | Taxpayer Identification Number |                    |                |              |            |

Counterparties are imported from the **Import templates** list by selecting **Import data** under the triple dots icon or by going into the details of the created template.

| Export / import templates Export templates Import templates |                                    |               |                                                   |
|-------------------------------------------------------------|------------------------------------|---------------|---------------------------------------------------|
| Minimport template                                          |                                    |               | Add template                                      |
| Search                                                      | Q Template type ~ Tomek Stasiak    | ~             | Show more 🗸                                       |
| Template name 💠<br>Template identifier 💠                    | Template type 💠                    | Author 🗢      |                                                   |
| Import                                                      | Domestic counterparties dictionary | Tomek Stasiak | 1                                                 |
| Records per page: 100 🗸   1-1 of 1 items                    |                                    |               | Import data<br>Add to favorite<br>Delete template |

The file will be verified after it is uploaded. Data of correct and incorrect counterparties are presented in appropriate tabs. After verifying the correct data, the user can sign the file using the applicable authorisation method.

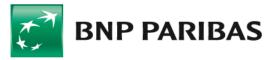

| Import               | ed file details Pending approval                                               |                                                     |        |                         |               |         |
|----------------------|--------------------------------------------------------------------------------|-----------------------------------------------------|--------|-------------------------|---------------|---------|
| Filename<br>importno | e<br>owykont.csv                                                               | Template name<br>Domestic counterparties dictionary |        | Counterparty count<br>5 |               |         |
|                      | m<br>24ed33a23783e3bbdb8b0d3691565a72b7dei<br>2b7d7ed948b83a702ea636debd37cd ( | Dc954ecf497735b5421434103e75 📋                      |        |                         |               |         |
|                      | rparty list rect (3) Incorrect (2) All                                         |                                                     |        |                         |               |         |
| ON:                  | Short name<br>Account Number                                                   | Name<br>Address                                     | Tax ID | Group<br>E-mail         |               |         |
| 1.                   | importhol4 test<br>68 1600 1114 1111 1111 1111 1111                            | importhol4 test                                     |        |                         |               |         |
| 2.                   | importhol5 test<br>68 1600 1114 1111 1111 1111 1111                            | importhol5 test                                     |        |                         |               |         |
| 3.                   | importhol6 test<br>68 1600 1114 1111 1111 1111 1111                            | importhol6 test                                     |        |                         |               |         |
| 4.                   |                                                                                |                                                     |        |                         |               | Details |
| 5.                   |                                                                                |                                                     |        |                         |               | Details |
| ANCEL                |                                                                                |                                                     |        |                         | EXPORT ERRORS | SAVE    |

The imported counterparties are under **Manage counterparty requests**, in the **Counterparties** tab, under the **Entered** *status*.

### 5. APPROVAL SCHEMES FOR COUNTERPARTIES

GOonline Biznes offers the possibility of introducing approval schemes for counterparties in the company. This allows for greater control over adding counterparties to the database. The approval scheme may involve two or more people. Approval schemes may be established or modified in the **Administrator Panel**.

### 6. SIGNING A NEW COUNTERPARTY INSTRUCTION

#### 1) Adding on a template/based on an existing one

A counterparty added on a new counterparty template should be signed in the Manage counterparty requests module, in the Counterparties tab under the Pending approval status. Counterparties can be used if they have the Approved status.

#### 2) Adding on a transfer

A counterparty added on a transfer template should be signed in the Manage counterparty requests module, in the Counterparties tab under the Pending approval status. Counterparties can be used if they have the Approved status.

#### 3) Adding through import

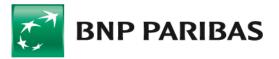

The imported counterparties are under Manage counterparty requests, in the Counterparties tab, under the Entered status. Following signature by the first person, the status will change to Pending approval. Subsequent signatures should be placed in accordance with the approval scheme.

### 7. COUNTERPARTIES EXPORT

Counterparties can be exported to a text file.

The export templates list is available under the cloud icon at the top of the screen.

| ф ( <mark>\$</mark> | K          | TEST S.A.<br>Tomek Staslak   | ~        | D- I    | .ogout |
|---------------------|------------|------------------------------|----------|---------|--------|
| Export              | Import     |                              | Template | es list |        |
| Files To E          | Download   |                              |          |         |        |
|                     |            |                              |          |         |        |
|                     | You have r | No files<br>no files to down | load.    |         |        |
|                     |            | See all                      |          |         | ŀ      |

The list can be searched by name and filtered by the kind of template and author.

Export / import templates

| Export templates | Import templates          |          |   |                |
|------------------|---------------------------|----------|---|----------------|
| Exp              | rt templates              |          |   | Add a template |
| Search           | <b>Q</b> Kind of template | ✓ Author | ~ | Show more 🗸    |

Scheme structure – counterparties export

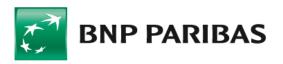

| Template name*                 | Data separator* |                | Encoding pag                                | Encoding page* |  |
|--------------------------------|-----------------|----------------|---------------------------------------------|----------------|--|
|                                | ;               | ×              | Windows-1                                   | 1250 ~         |  |
| Decimal separator*             | Date format*    |                | Date separato                               | or*            |  |
| , comma 🗸 🗸                    | rrrr-mm-dd      | ~              | - dash                                      | ~              |  |
| Text fields in quotation marks | Header field    | s names        |                                             |                |  |
| File structure                 |                 |                |                                             |                |  |
| Available fields               | Add all         | File structure |                                             |                |  |
| Account number                 |                 |                |                                             |                |  |
| Address                        |                 |                |                                             |                |  |
| Counterparty group             |                 |                |                                             |                |  |
| E-mail                         |                 |                | D                                           |                |  |
| 11 Name                        |                 |                |                                             |                |  |
| Short name                     |                 |                |                                             |                |  |
| III Tax ID                     |                 | C              | Grab and drop an<br>The file structure will |                |  |
| CANCEL                         |                 |                |                                             | SAVE TEMPLATE  |  |

Under the kind of template, select the appropriate dictionary (domestic or foreign counterparties). In the Data separator field, enter the character to be used to separate the data (for example, the account number from the name) in the exported text file. It is possible to set a code page (for Polish characters). Fields in the File structure section are used to set the fields to be present in the export file and their sequence. The field at the very top will be the first field in the text file.

The saved template can be used multiple times.

The data export is carried out from the list of export templates.

# 8. HOLDINGS

When using company holdings, the user can utilise shared counterparties and groups. If shared counterparties and shared groups are set up, all the functionalities of the counterparties can be used as follows:

- On a transfer, the user can select a counterparty from the company from which the transfer is made or a shared counterparty,
- Imports of shared counterparties should be carried out using an import template set up in the context of a holding.

### 9. TRANSFER TEMPLATES

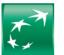

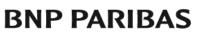

The payments templates module offers support for transfer handling. The templates can be accessed via the **Payments** menu.

The templates are divided into three types:

- domestic, to be used in domestic transfers, split payments, standing orders and tax transfers,
- foreign, to be used in foreign and SEPA transfers,
- RPI, to be used in RPI transfers.

Operating the module and individual types of templates requires relevant authorisations.

There is no need to enter all data on transfer templates and the templates can be created for tax transfers.

#### 1) List of templates

After entering the module, the list of transfer templates is displayed along with buttons for adding a new template. Templates can be searched using the available filters.

Payments templates

| Domestic Foreign RPI |                                       |                                                                 |                                                                 |                                                       |
|----------------------|---------------------------------------|-----------------------------------------------------------------|-----------------------------------------------------------------|-------------------------------------------------------|
| Domestic transfer    | Tax transfer                          |                                                                 |                                                                 |                                                       |
| Search               | x Q Type                              | ✓ From Acco                                                     | ount 🗸 Currency                                                 | ✓ Show more √                                         |
| emplate name 💠       | Title ⇔<br>Type ⇔                     | Account name $\Leftrightarrow$ Account number $\Leftrightarrow$ | Recipient $\Leftrightarrow$<br>Account number $\Leftrightarrow$ | Amount $\Leftrightarrow$ / Currency $\Leftrightarrow$ |
| _test1               | 1<br>Domestic transfer                | RACHUNEK BIEŻĄCY<br>44 1600 1127 0003 0122 3591 8002            | Test 1<br>68 1600 1114 1111 1111 1111 1111                      | 1,00 PLN                                              |
| _test2               | <b>faktura</b> :<br>Domestic transfer | -                                                               | •                                                               | 200,00 PLN                                            |
| _test4               |                                       |                                                                 | Test 1                                                          | — PLN                                                 |

#### 2) Creating a new transfer template

Creating a new template starts by selecting the type of the template, then completing at least one field on the screen and entering a unique template name.

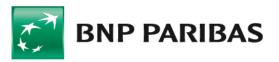

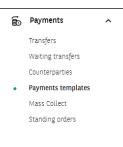

| w domestic transfer template                                     |                            |               | Use existing template       | ~ | Select from the I |
|------------------------------------------------------------------|----------------------------|---------------|-----------------------------|---|-------------------|
| mplete the name of the template and at least one field of your ( | choice to create a templat | e.            |                             |   |                   |
| emplate name (max 35 characters)*                                |                            | Transfer deta | ils                         |   |                   |
| Enter template name                                              |                            | O Split payr  | nent 👔                      |   |                   |
| Sender                                                           |                            | Amount        | 0,00 <b>PL</b>              |   |                   |
| ompany<br>EST S.A.                                               |                            | Title         | 0,00                        | N |                   |
| ccount / funds available                                         |                            |               |                             |   |                   |
| Select account                                                   | ~                          |               |                             |   | 0/140 /           |
| Recipient                                                        |                            | O Enter the   | customer reference number 🥡 |   |                   |
| ounterparty                                                      |                            | Send o        | confirmation to e-mail      |   |                   |
| Select counterparty 🗸                                            | Select from the list       |               |                             |   |                   |
| lame / Name and surname of the recipient                         |                            |               |                             |   |                   |
|                                                                  |                            |               |                             |   |                   |
| ecipient's address                                               | 0/70 //                    |               |                             |   |                   |
|                                                                  |                            |               |                             |   |                   |
|                                                                  | 0/70 //                    |               |                             |   |                   |
| ecipient's account number                                        |                            |               |                             |   |                   |
|                                                                  | Enter account              |               |                             |   |                   |
| ontractor's tax ID                                               |                            |               |                             |   |                   |
|                                                                  |                            |               |                             |   |                   |
|                                                                  |                            |               |                             |   |                   |

If the account number is pasted from clipboard, the accuracy of the data must be confirmed by entering the last two digits.

The data entered is verified in order to avoid issues with handling transfers at a later stage.

On the last screen, the data should be verified and then signed using the applicable authorisation method.

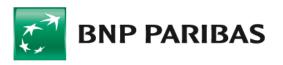

Domestic transfer template

| Template name<br>test6<br>Sender<br>KURKOWSKI FIRMA37423 STRZYŻEWSKI |                  | Recipient<br>– |                           |
|----------------------------------------------------------------------|------------------|----------------|---------------------------|
| Additional data<br>Amount<br>33,00 PLN                               | Title<br>faktura |                | Transfer type<br>Domestic |

A new template can also be created using an existing template, which can be selected in the upper right-hand corner of the window. The template can be searched by entering the template name on the list or using the Select from the list link. The latter method offers more options for template search.

| Use existing template<br><b>test</b>                                                   |               | ^                              | Sele                           | ect from | the list                    |                   |                 |       |                 |
|----------------------------------------------------------------------------------------|---------------|--------------------------------|--------------------------------|----------|-----------------------------|-------------------|-----------------|-------|-----------------|
| test1                                                                                  |               |                                |                                |          |                             |                   |                 |       |                 |
| test2                                                                                  |               |                                |                                |          |                             |                   |                 |       |                 |
| test4                                                                                  |               |                                |                                |          |                             |                   |                 |       |                 |
| Jżyj istniejącego szablonu                                                             |               |                                |                                |          |                             |                   |                 |       |                 |
| Vybierz szablon                                                                        |               |                                |                                |          |                             |                   |                 |       |                 |
| Szukaj<br>test                                                                         | x Q Z rachunk | J                              | ~                              | Waluta   |                             | ~                 | Kwota od        |       | Pokaż więcej 🗸  |
| Nazwa szablonu 🗢                                                                       | Tytuł 💠       |                                | a rachunku ‡<br>chunku ‡       |          | Odbiorca 💠<br>Nr rachunku 💠 |                   |                 | Kwota | a 💠 / Waluta 💠  |
| _test1                                                                                 | 1             |                                | JNEK BIEŻĄC)<br>0 1127 0003 01 |          | Test 1<br>68 1600 1114 111  | 1 1111 1111       | 1 1111          |       | 1,00 PLN 🔍      |
| _test2                                                                                 | faktura:      | -                              |                                |          | -                           |                   |                 |       | 200,00 PLN 🧳    |
| Dane nadawcy<br>KURKOWSKI FIRMA37423 STRZYŻEWSKI<br>LUIZZA<br>94-047 CZERNIHÓW, Polska |               | Dane odbiorcy<br>-             |                                |          |                             | Tytuł j<br>faktur | przelewu<br>ra: |       |                 |
| Rachunek obciążony<br>-                                                                |               | Rachunek odbiorc <u>.</u><br>- | y                              |          |                             |                   |                 |       |                 |
|                                                                                        |               |                                |                                |          |                             |                   |                 | v     | WYBIERZ SZABLON |
| /idocznych na stronie: <b>100 ∨</b>   1-2 spośi                                        | ród 2 pozycji |                                |                                |          |                             |                   |                 |       | 1               |

A template can be created:

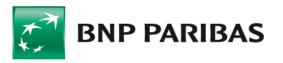

1) When defining a transfer — by selecting the Save as a new statement template option and entering a unique name. A transfer made using a new template should be signed. If saved, the template cannot be used until signed.

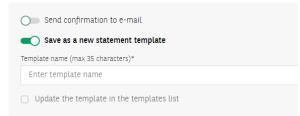

#### 2) by using the counterparty on the template

The transfer template can be created by selecting a counterparty from the list.

Note: the counterparty data on the transfer template are not updated if the counterparty data are changed in the counterparties database. If there is a need to import the changed counterparty data, the template should be edited, the changed counterparty should be re-imported and the template should be saved again.

| Template name (max 35 characters)*                 |   |                      |
|----------------------------------------------------|---|----------------------|
| test6                                              |   |                      |
| Sender                                             |   |                      |
| Company                                            |   |                      |
| TEST S.A.                                          |   |                      |
| Account / funds available                          |   |                      |
| Select account                                     |   | ~                    |
| Recipient                                          |   |                      |
| Counterparty                                       |   |                      |
| <b>_Test 1</b><br>68 1600 1114 1111 1111 1111 1111 | × | Select from the list |
| Name / Name and surname of the recipient           |   |                      |
| Test 1 nowe dane                                   |   |                      |
|                                                    |   | 16 / 70 //           |
| Recipient's address                                |   |                      |
| Test 1                                             |   |                      |
|                                                    |   | 6/70 /               |
|                                                    |   |                      |

3. Template modification

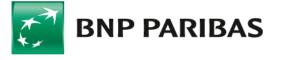

The template can be modified if necessary. Modifications can be made from the templates list using the Modify button. They can also be made on a transfer, by selecting the template, changing the data and then by selecting the option **Update the template** in the templates list.

| Template name 🗢                                                                                                    | Title ≑<br>Type ≑      | Account name $\Leftrightarrow$<br>Account number $\Leftrightarrow$                         | Recipient 💠<br>Account number 💠            | Amount $\Leftrightarrow$ / Currency $\Leftrightarrow$ |
|----------------------------------------------------------------------------------------------------|------------------------|--------------------------------------------------------------------------------------------|--------------------------------------------|-------------------------------------------------------|
| test1                                                                                                    | 1<br>Domestic transfer | RACHUNEK BIEŻĄCY<br>44 1600 1127 0003 0122 3591 8002                                       | Test 1<br>68 1600 1114 1111 1111 1111 1111 | 1,00 PLN 🥎                                            |
| Sender<br>KURKOWSKI FIRMA37423 STR2YZEWSKI<br>LUIZZA<br>94-047 CZERNIHÓW, Poland<br>Debited account<br>44 1600 1127 0003 0122 3591 8002 |                        | Recipient<br>Test 1<br>Test 1<br>Recipient's account number<br>68 1600 1114 1111 1111 1111 | Title<br>1                                 |                                                       |
| DELETE                                                                                                    |                        |                                                                                            | MODIFY                                     | DETAILS TRANSFER FUNDS                                |
| O Send confirmation to e-mail                                                                                                    |                        |                                                                                            |                                            |                                                       |
| Save as a new statement temp                                                                                                    | olate                  |                                                                                            |                                            |                                                       |
| Update the template in the temp                                                                                                    | lates list             |                                                                                            |                                            |                                                       |

The template can be searched on the transfer form by entering the template name on the list or using the Select from the list link. The latter method offers more options for template search.

| Select templatetest1                                                             |          | ~                                 | Select from                                   | the list                            |               |                                             |
|----------------------------------------------------------------------------------|----------|-----------------------------------|-----------------------------------------------|-------------------------------------|---------------|---------------------------------------------|
| Use existing template                                                            |          |                                   |                                               |                                     |               |                                             |
| Select template                                                                  |          |                                   |                                               |                                     |               |                                             |
| Search                                                                           | x Q From | n Account                         | ✓ Curre                                       | ncy                                 | ✓ Amount from | Show more 🗸                                 |
| Template name 💠                                                                  | Title 💠  |                                   | count name 💠<br>count number 💠                | Recipient ≑<br>Account number ≑     |               | Amount $\Uparrow$ / Currency $\diamondsuit$ |
| test1                                                                            | 1        |                                   | 2HUNEK BIEŻĄCY<br>1600 1127 0003 0122 3591 80 | Test 1<br>02 68 1600 1114 1111 1113 | 1 1111 1111   | 1,00 PLN 🧳                                  |
| Sender<br>KURKOWSKI FIRMA37423 STRZYŻEWSKI<br>LUUZZA<br>94-047 CZERNIHÓW, Poland |          | Recipient<br>Test 1<br>Test 1     |                                               |                                     | Title<br>1    |                                             |
| Debited account<br>44 1600 1127 0003 1111 1111 1111                              |          | Recipient's acc<br>68 1600 1114 : | ount number<br>1111 1111 1111 1111            |                                     |               |                                             |
|                                                                                  |          |                                   |                                               |                                     |               | SELECT TEMPLATE                             |

### 10. SERVICE IN A HOLDING

In a holding, templates are saved in individual companies making up the holding. It is not possible to use a payment template from a company other than the one from which the transfer is made.

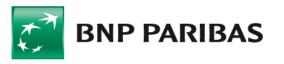

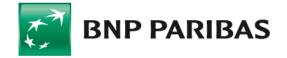

Bank zmieniającego się świata

BNP Paribas Bank Polska Spółka Akcyjna, with its registered office in Warsaw, at ul. Kasprzaka 2, 01-211 Warsaw, entered in the Register of Entrepreneurs of the National Court Register by the District Court for the capital city of Warsaw in Warsaw, XIII Commercial Division of the National Court Register, under KRS number: 0000011571, with Tax Identification Number (NIP): 526-10-08-546 and fully paidup share capital of PLN 147,676,946